# **FenixEdu @IGOT**

**Matrículas**

#### **Concursos Especiais**

- *. introdução*
- *. acesso FenixEdu*
- *. inscrição exemplo*

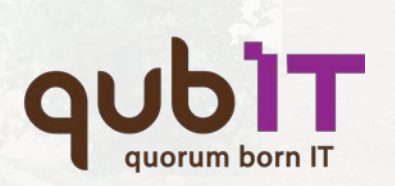

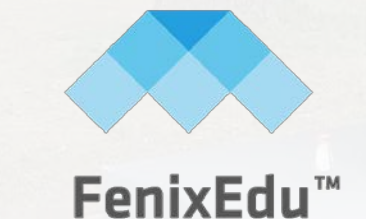

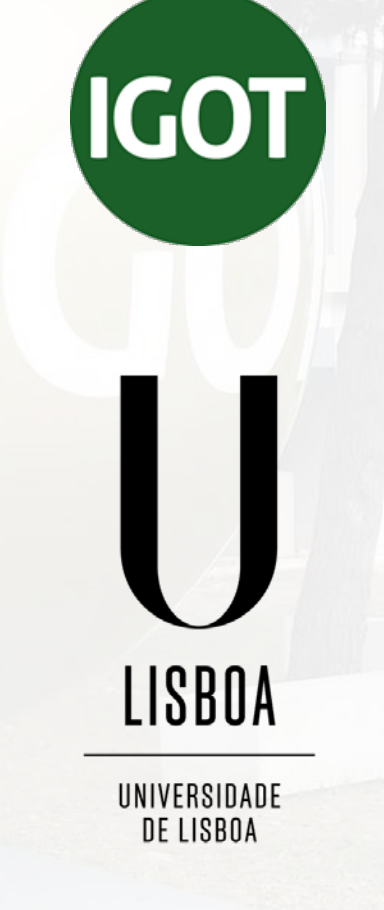

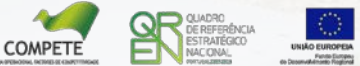

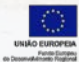

# **| acesso FenixEdu**

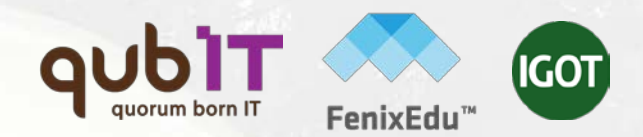

#### . autenticação

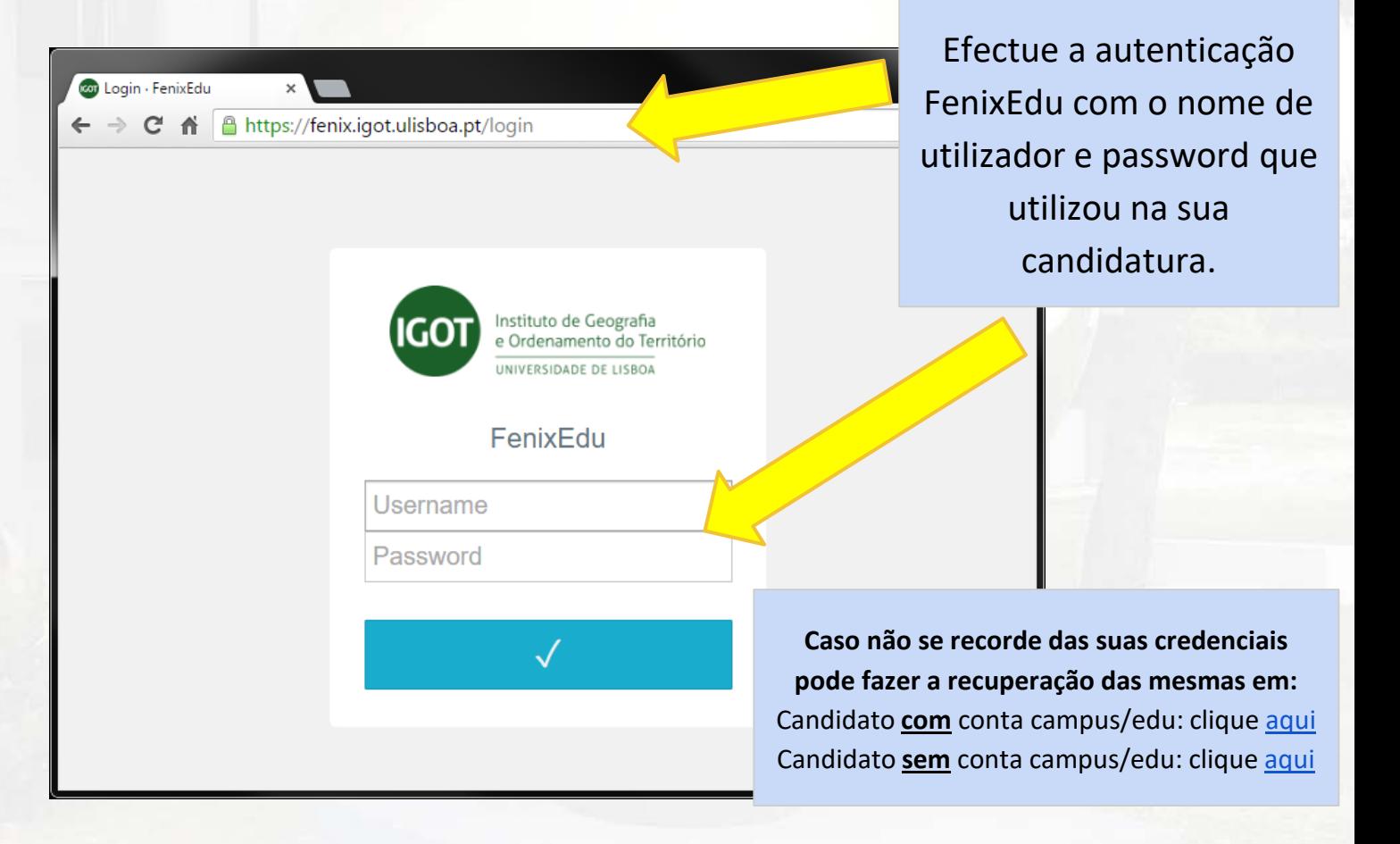

**<https://fenix.igot.ulisboa.pt/>**

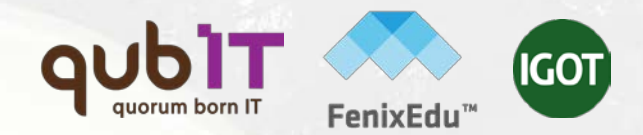

#### . inscrições online **FenixEdu**

**1**. No separador candidato clique em **"Detalhe"** no curso em que ficou colocado e que pretende frequentar.

- **2**. Nesta nova janela clique no botão **"Aceitar Pré-Condições de Matrícula".**
- **3.** Após clique **,** será criado um novo separador com o nome "**Pré-Condições de Matrícula**"

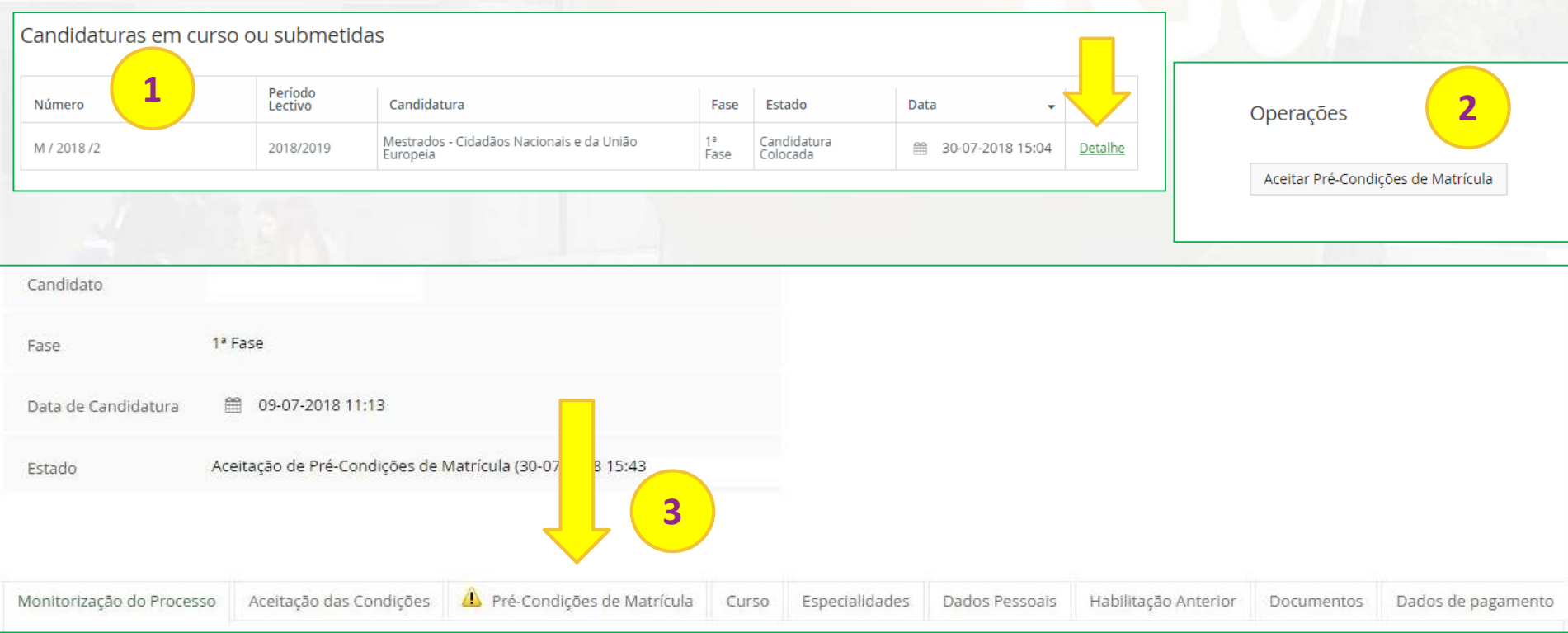

## **| inscrição exemplo** . inscrições online **FenixEdu**

**4**. No separador "**Pré-Condições de Matrícula**" deverá fazer o download do Termo de Aceitação. Após preenchimento deve apor sua assinatura (digital qualificada ou manuscrita) e fazer upload do referido documento, clicando em "Enviar para Validação".

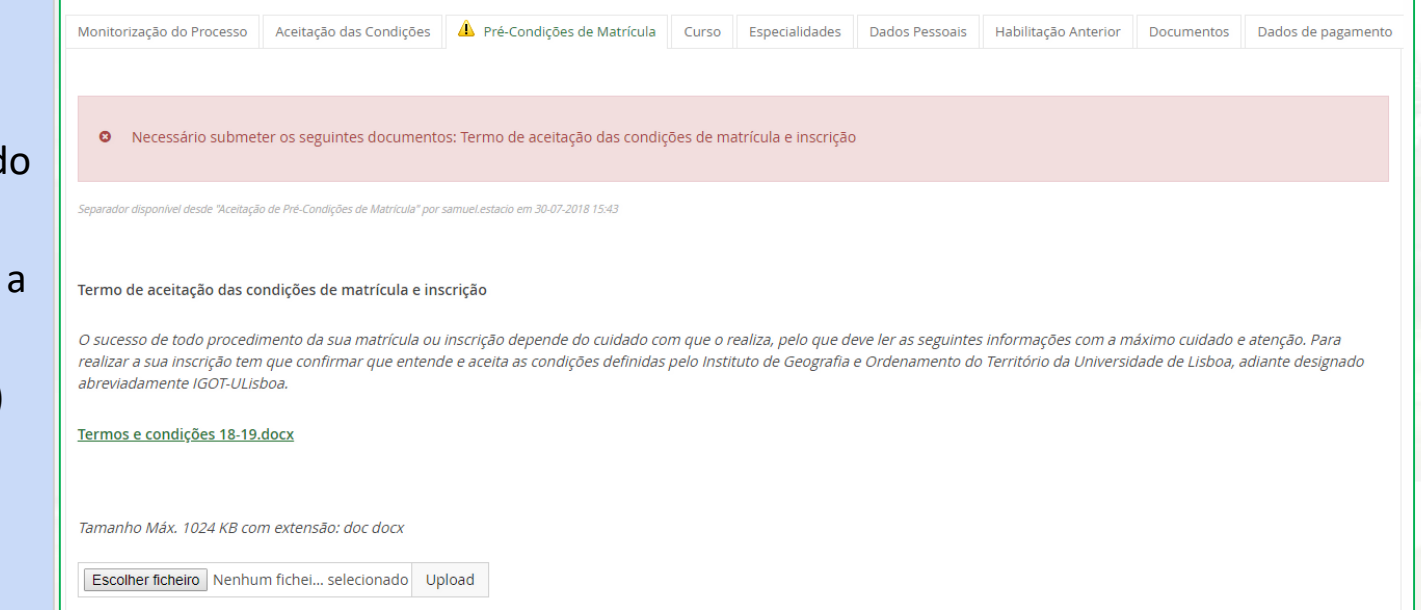

**5**. Após upload deverá aguardar que os serviços académicos validem o documento agora submetido. O processo de validação pode demorar 48h. Após verificação, será contactado, via e-mail, para dar continuidade à sua matrícula.

## **| inscrição exemplo** . inscrições online **FenixEdu**

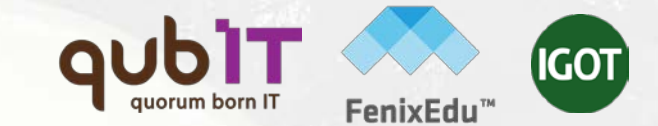

**1**. Após validação das Pré-Condições de Matrícula, aceda novamente, ao separador candidato e clique em **"Detalhe"** no curso em que ficou colocado e que pretende frequentar.

**2**. Nesta nova janela clique no botão **"Realizar matrícula".**

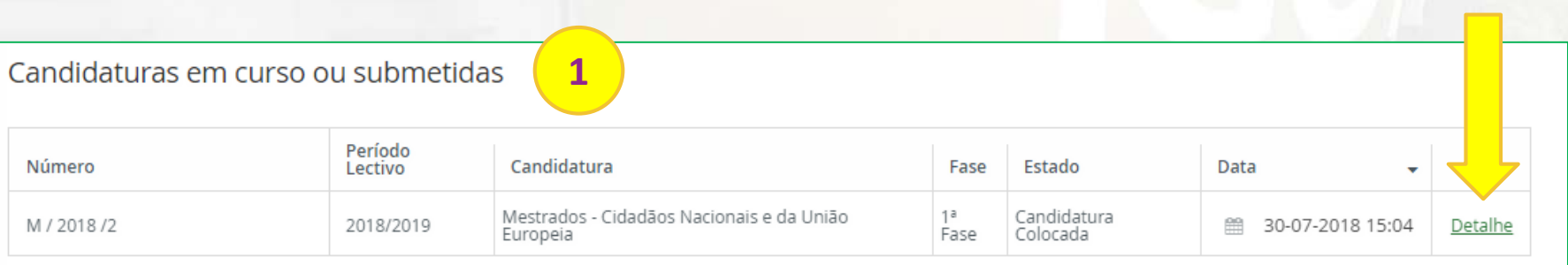

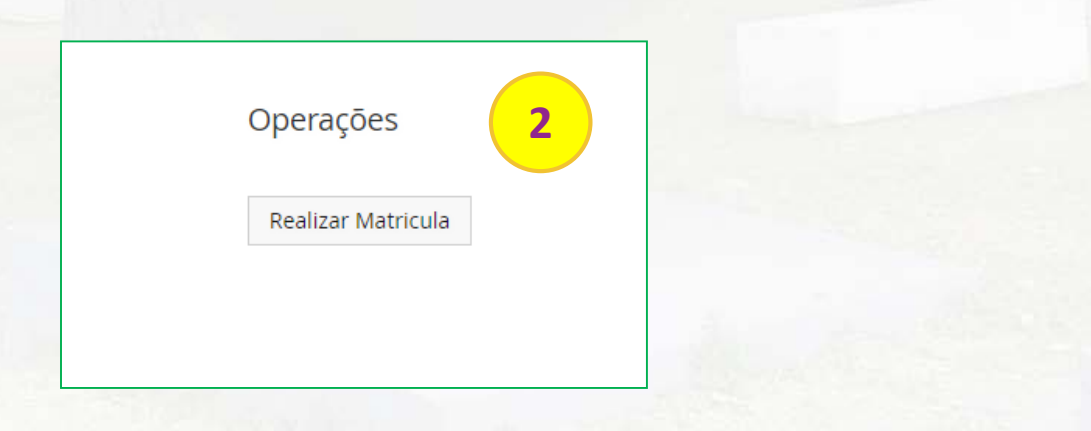

#### **| inscrição exemplo** . Ativação da conta EDU.ULisboa

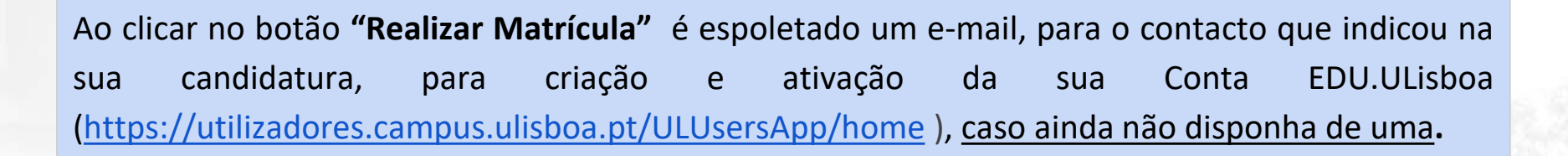

#### **ATENÇÃO:**

- **1. Antes de ativar a Conta EDU** deverá finalizar a sua matrícula de acordo com os procedimentos indicados nos passos seguintes deste manual;
- **2. Se**, por algum motivo, **antes de terminar o processo de matrícula,** sair da Plataforma Fénix, o próximo acesso que realizar nesta plataforma já terá que ser efetuado com a sua Conta EDU**.**

**Nota:** Caso não rececione o e-mail de criação da conta, antes de contactar estes serviços, verifique a sua caixa de SPAM.

### **| inscrição exemplo** . inscrição em disciplinas

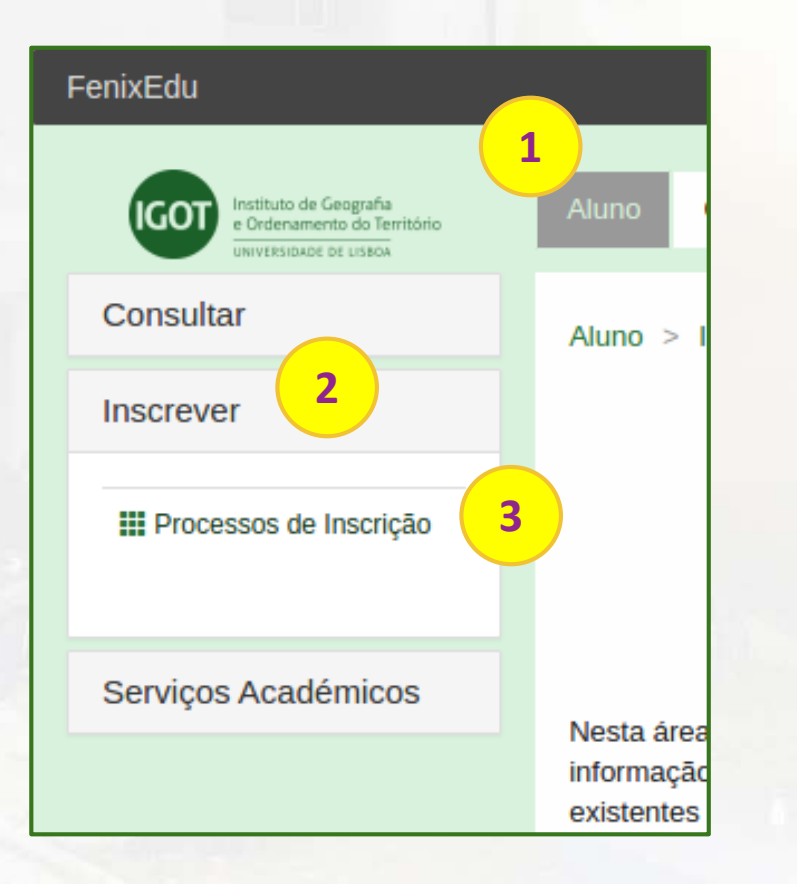

**1**. no menu de topo, seleccione a opção **"Candidato"** ou "**Aluno**" e inicie a sua matrícula preenchendo o formulário "Ficha Azul".

IGO

**2**. no menu lateral, expanda a opção "**Inscrever**";

**3**. escolha a sub-opção "**Processos de Inscrição**" para se inscrever nas unidades curriculares que pretende efectuar.

### **| inscrição exemplo** . instruções iniciais

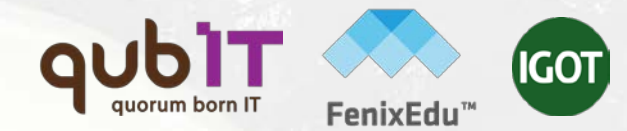

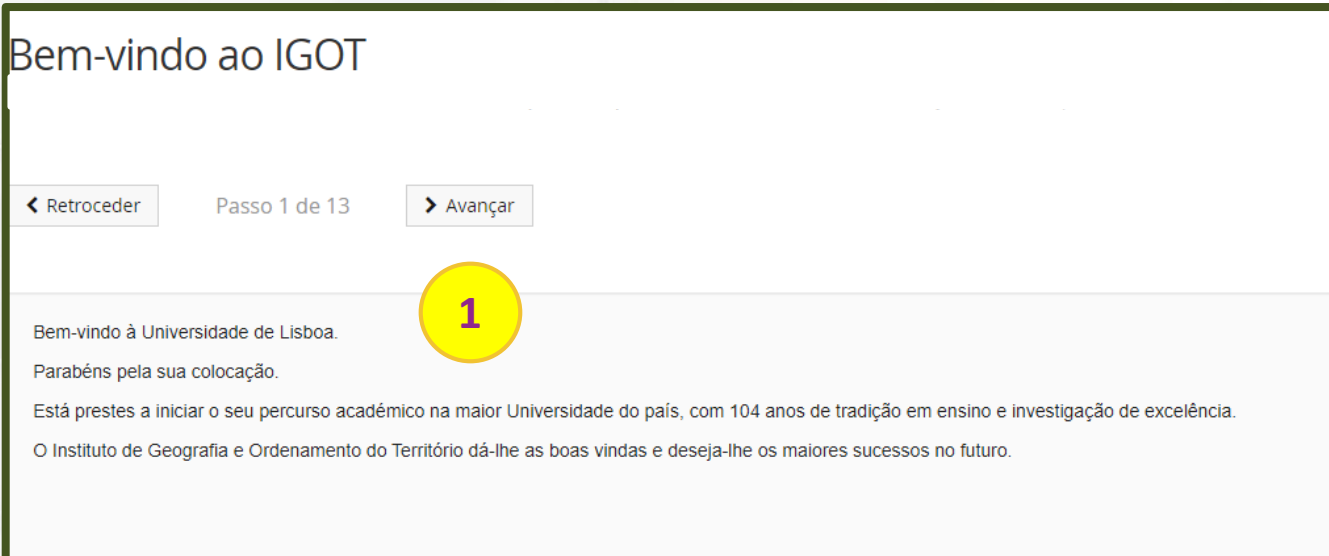

Neste portal vai realizar o seu processo de matrícula. Para isso terá que preencher os próximos quadros com a informação requisitada.

Os campos que estiverem assinalados com asterisco são de resposta obrigatória.

Para concluir a matrícula não se esqueça de imprimir o documento que lhe será apresentado no final do processo.

**1**. leia as instruções de matrícula e inscrição e clique em "**Avançar".**

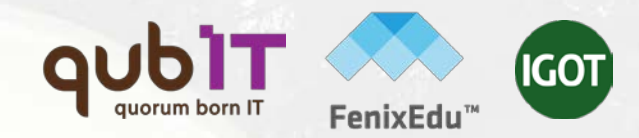

#### . Documentos

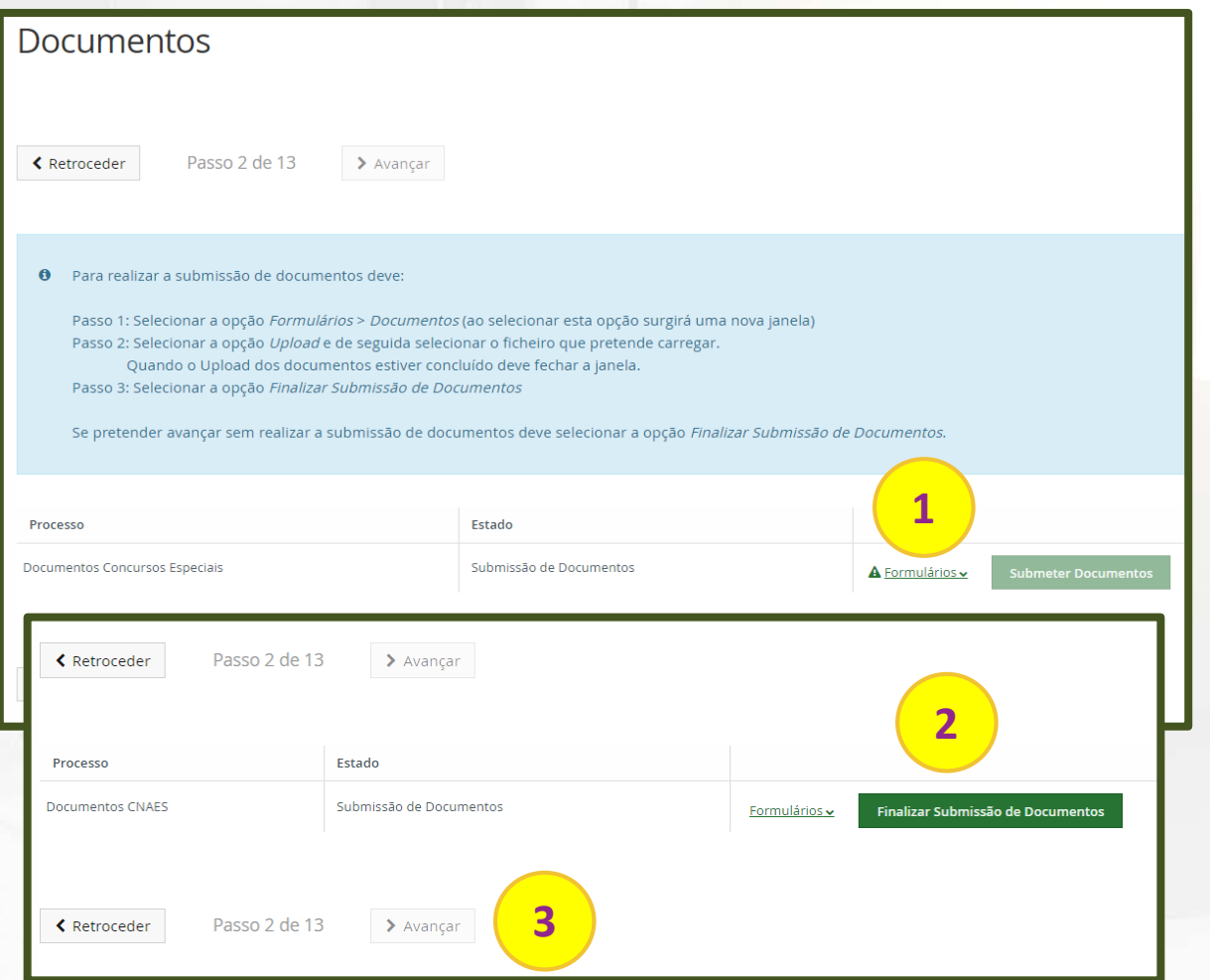

- 1. Nesta janela deve clicar em "Formulários" e submeter os documentos solicitados.
- 2. Após carregamento de todos os ficheiros, fecha a janela e clica em (2) Finalizar Submissão de Documentos e, em seguida, (3) Avançar.

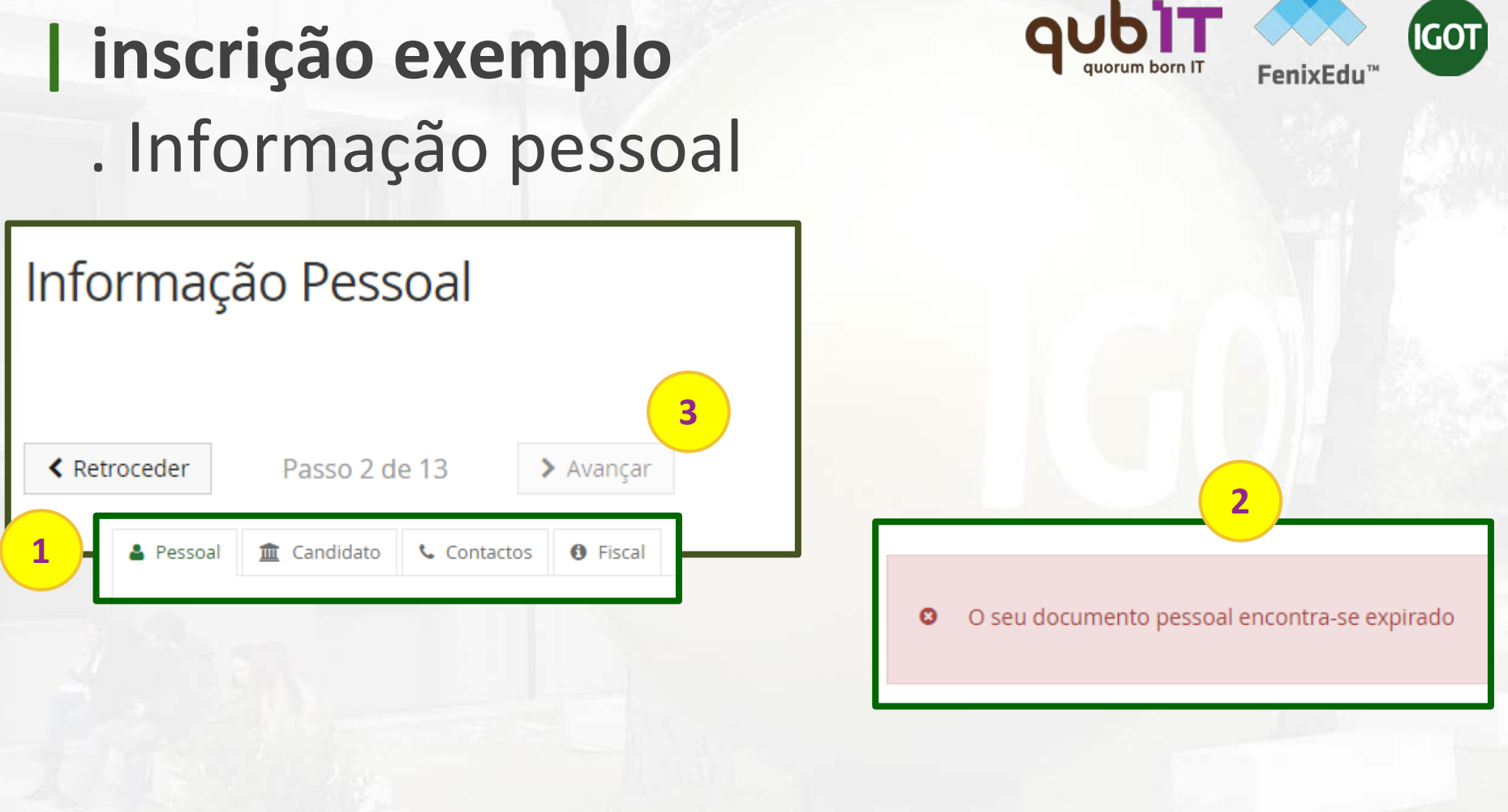

- 1. Preencha os seus "**Dados Pessoais**" e "**Contactos**".
- 2. Caso algum dado não esteja conforme, o Fénix alertá-lo-á para efetuar a correção da informação. Não conseguirá avançar na matrícula/inscrição caso não corrija/preencha os dados necessários.
- 3. Após verificação e/ou correção deverá clicar em "**Avançar**"

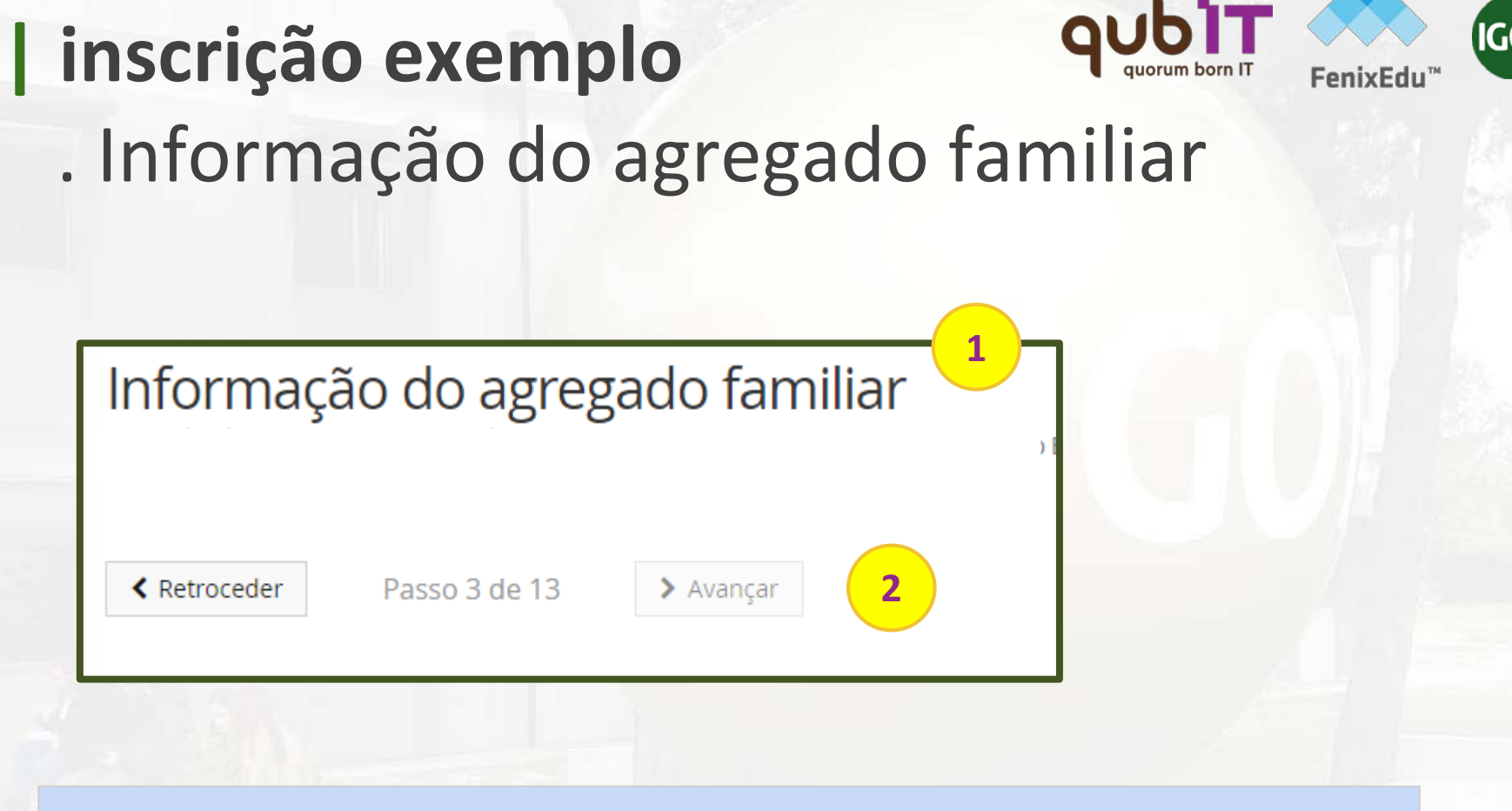

- 1. Neste separador deve preencher um conjunto de informação referente aos seu agregado familiar
- 2. Após preenchimento deverá clicar em "**Avançar**"

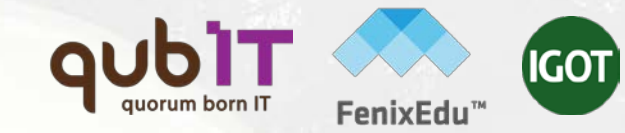

#### . Qualificação do Grau Anterior

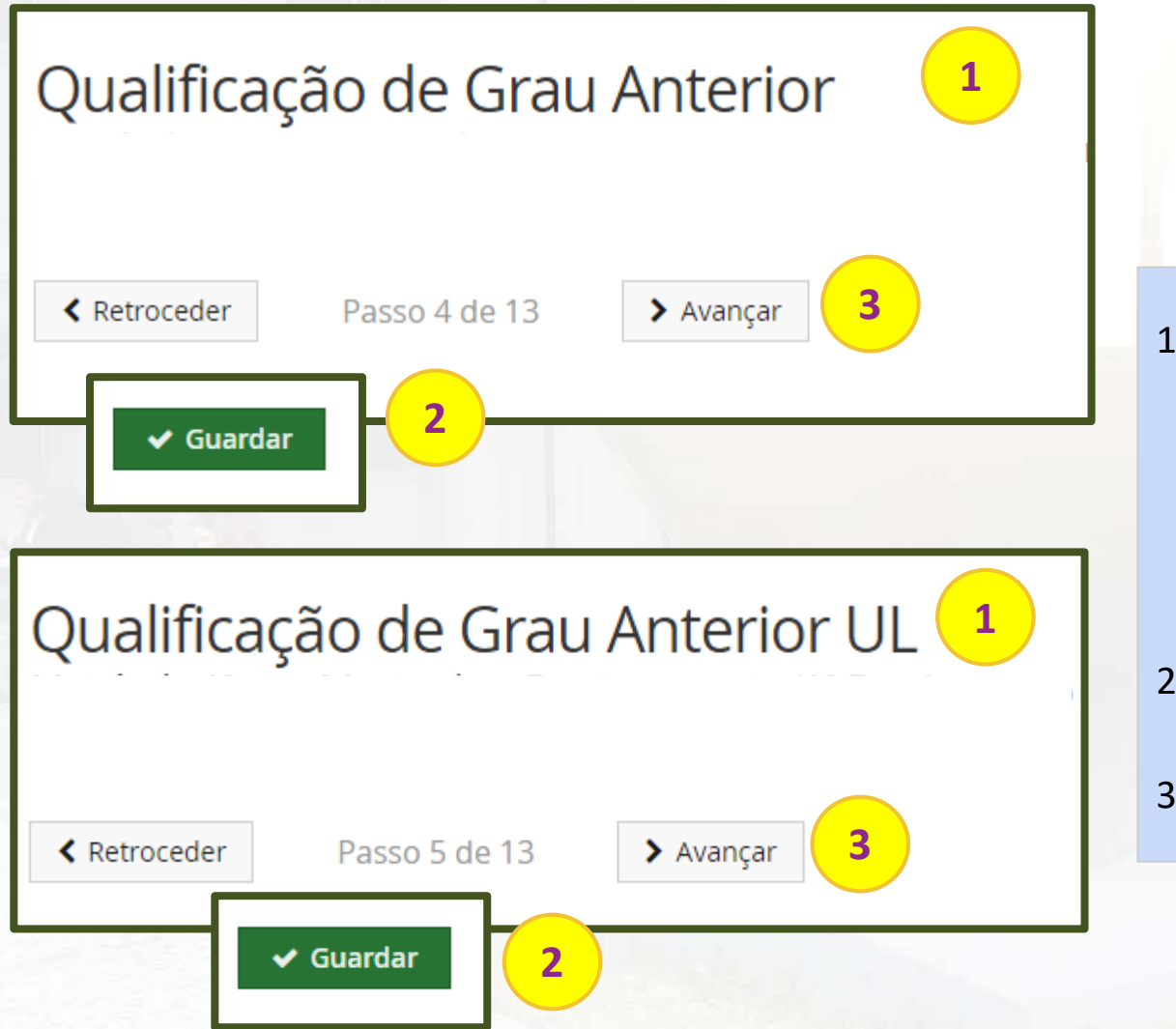

- Nestes dois separadores deve preencher/confirmar um conjunto de informação referente às suas qualificações académicas.
- 2. Após preenchimento clique em " **Guardar**".
- 3. E depois em "**Avançar**"

## **| inscrição exemplo** . Informação da Saúde

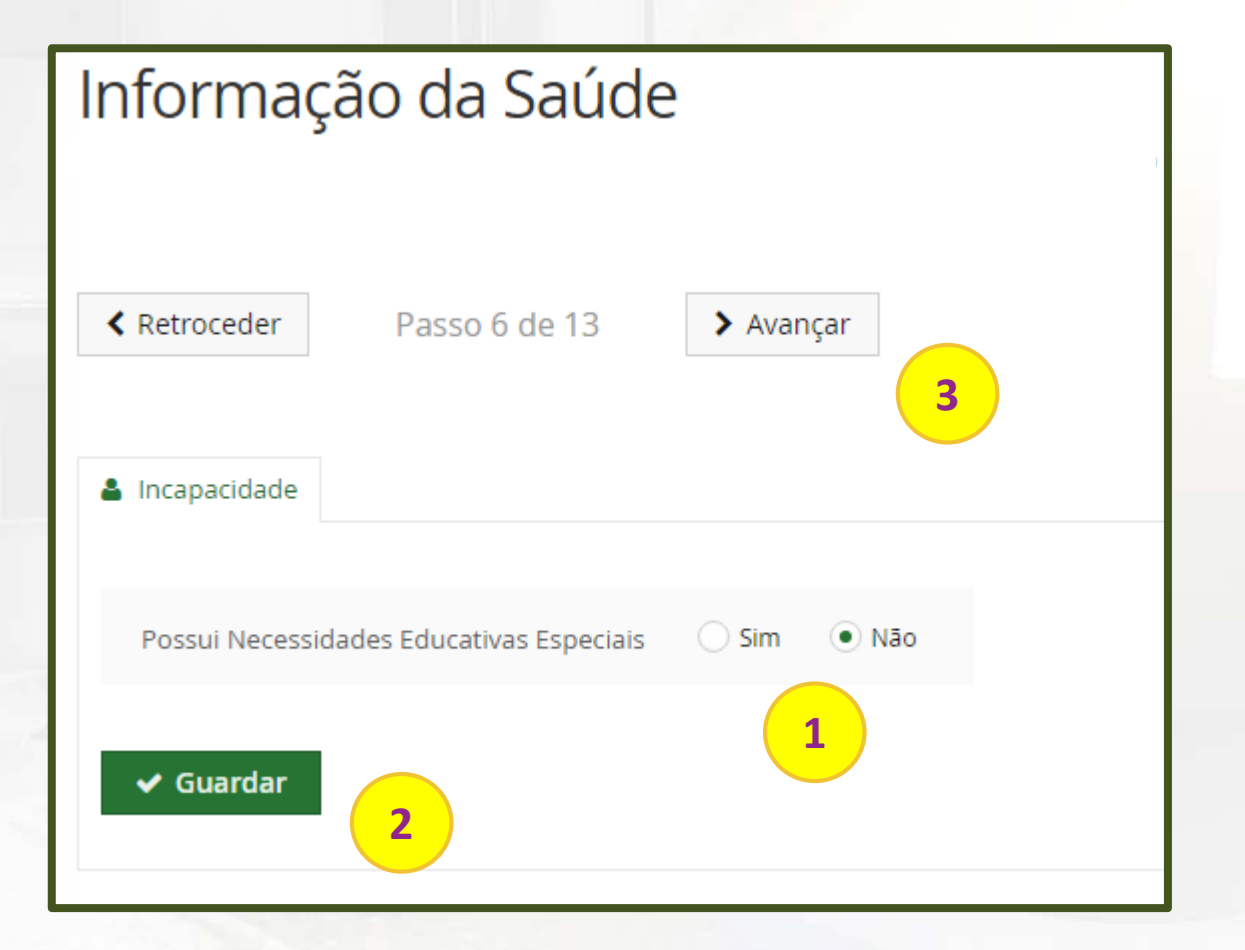

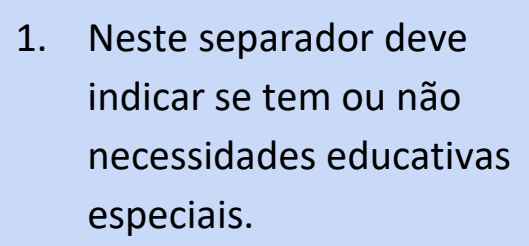

**IGOT** 

- 2. Após preenchimento clique em " **Guardar**".
- 3. E depois em "**Avançar**"

### **| inscrição exemplo** . Descoberta da Ulisboa

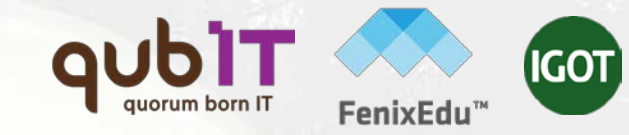

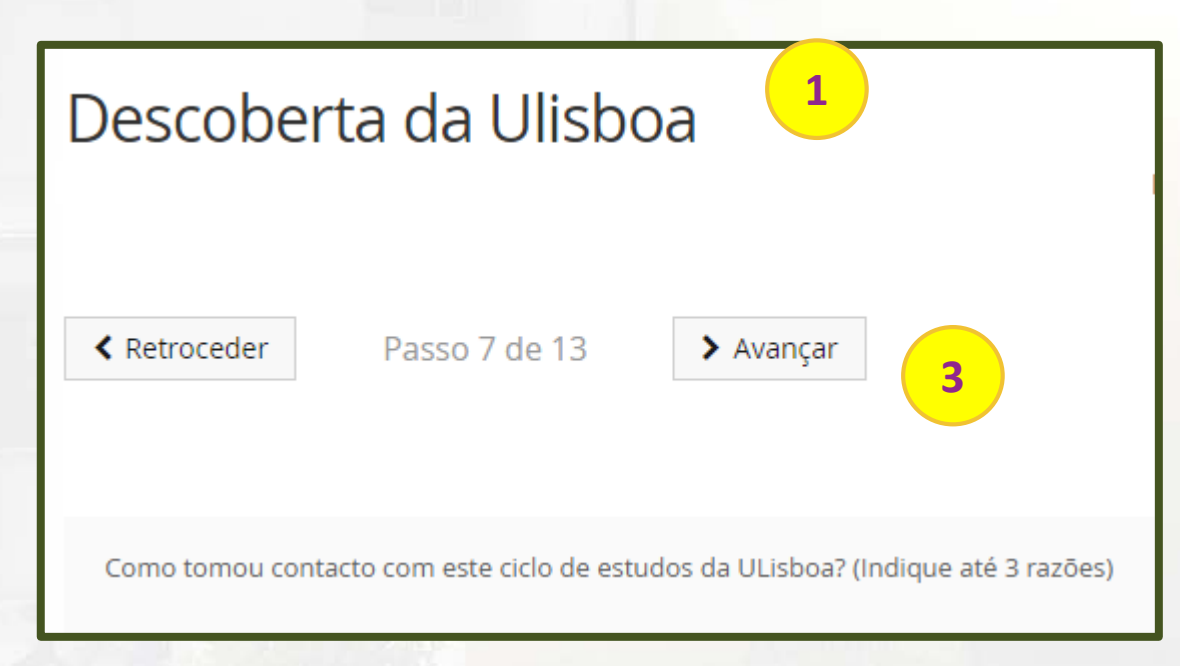

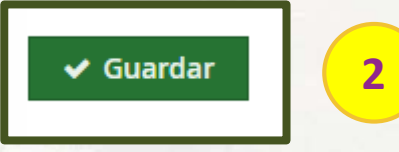

- 1. Neste separador deve indicar como tomou conhecimento do curso, do IGOT e da Universidade de Lisboa.
- 2. Após preenchimento clique em " **Guardar**".
- 3. E depois em "**Avançar**"

## **| inscrição exemplo** . Informação da Mobilidade

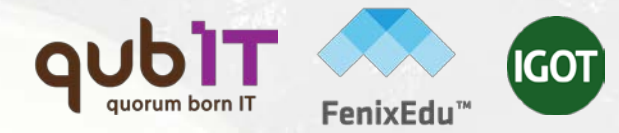

#### **1** Informação da Mobilidade ← Retroceder Passo 8 de 13  $\blacktriangleright$  Avançar **3**Já participou em algum programa de mobilidade?  $\bigcirc$  Sim  $\bullet$  Não  $\vee$  Guardar **2**

- 1. Neste separador deve indicar se já participou em algum programa de mobilidade.
- 2. Após preenchimento clique em " **Guardar**".
- 3. E depois em "**Avançar**"

#### **| inscrição exemplo** . Informação sobre propinas

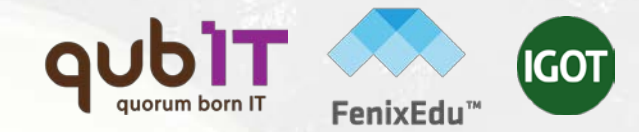

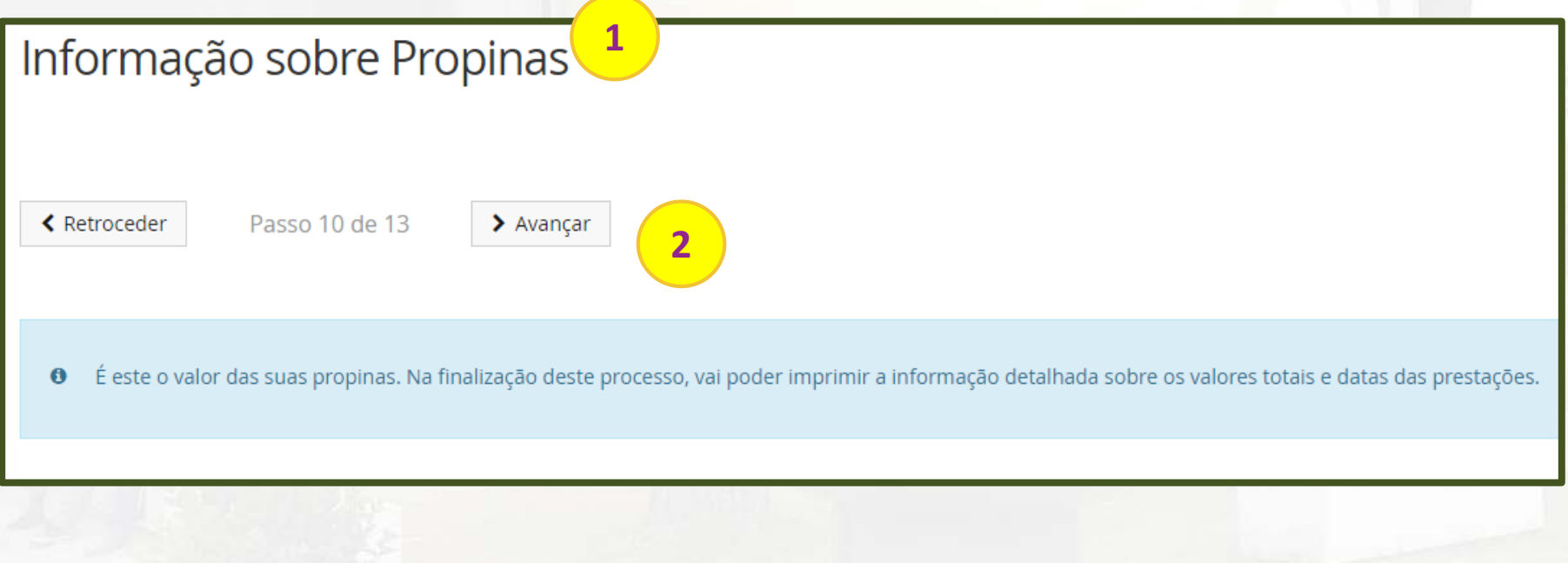

**1**. neste ecrã irá ter acesso ao valor total da propina, taxa de matrícula e inscrição e seguro escolar para o ano lectivo a que diz respeito a inscrição;

**2**. Para continuar a sua matrícula/inscrição clique em "**Avançar**".

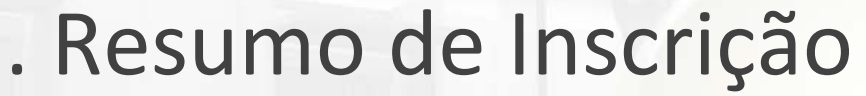

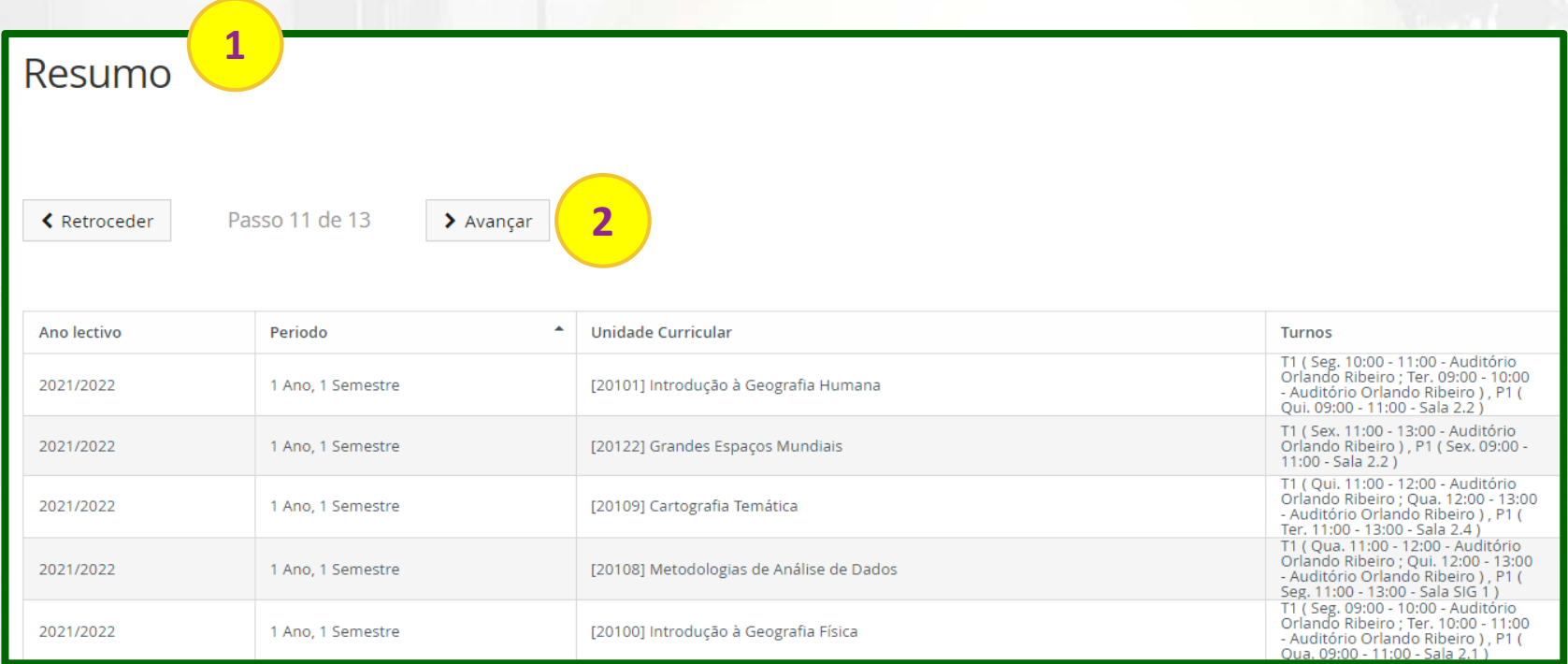

1. A inscrição nas unidades curriculares e nos turnos (horário) é automática. Neste ecrã irá ter acesso ao resumo das unidades curriculares e turnos teóricos e práticos a que ficou inscrito(a). **2**. Para continuar a sua renovação de inscrição clique em "**Avançar**".

**Nota:** Após conclusão da tua matrícula podes a qualquer momento consultar o teu horário no Fénix em: Aluno > Consultar > Horário

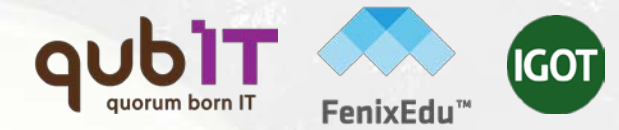

### **| inscrição exemplo** . Partilha de Informação CGD

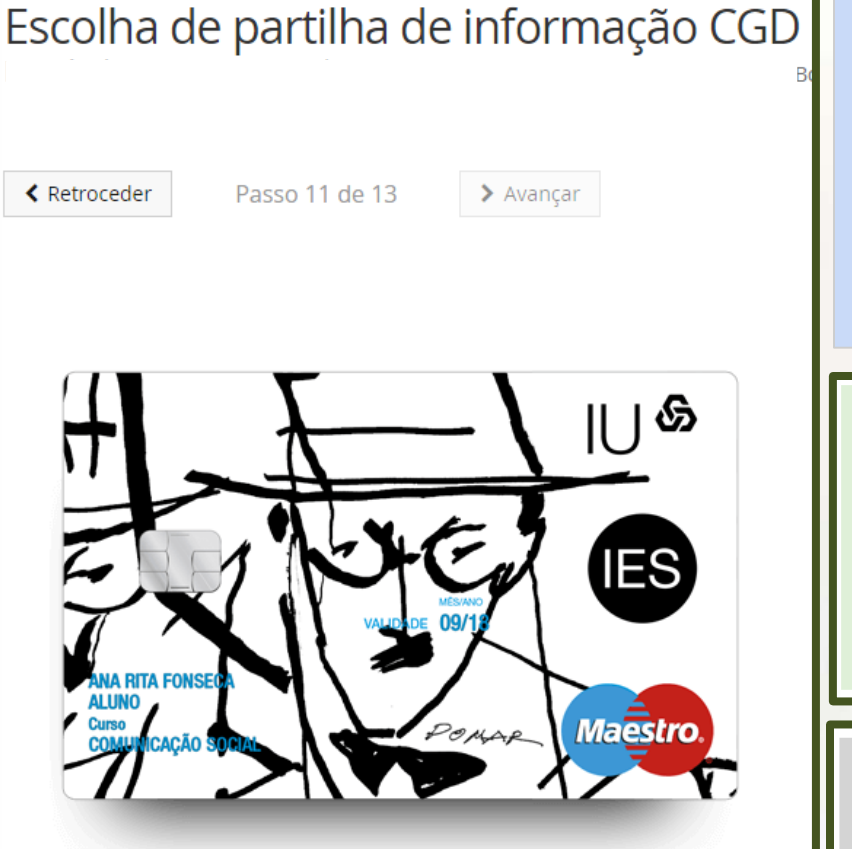

O cartão de estudante é de emissão obrigatória e pode ou não ter vertente bancária. Para a produção do cartão será necessário partilhar os teus dados com a Caixa Geral de Depósitos S.A, pelo que deves ler e escolher uma das opções apresentadas: (1) ou (2)

Partilha de Dados com a Caixa Geral de Depósitos (simplificada

No âmbito da emissão do cartão de aluno sem vertente bancária, declaro que autorizo ao Instituto de Geografia e Ordenamento do Território a enviar à Caixa Geral de Depósitos S.A. (CGD), os Dados Básicos, para efeito de emissão e utilização do cartão de identificação do Instituto de Geografia e Ordenamento do Território. Os dados básicos são também utilizados pela CGD para garantir em cada momento a unicidade do cartão de identificação, bem como, a identificação inequívoca e única de cada aluno ao longo de todo o percurso académico no Instituto de Geografia e Ordenamento do Território. Para mais informações, deve ler as perguntas e respostas detalhadas no link acima.

 $\blacktriangleright$  Seleccionar

**1**

Partilha de dados com a Caixa Geral de Depósitos (completa)

Declaro que, caso venha a optar, junto da CGD, pela inserção de valência bancária no cartão de identificação, autorizo ao Instituto de Geografia e Ordenamento do Território a transmitir à Caixa Geral de Depósitos S.A. (CGD), os Dados de Identificação Pessoal. Para mais informações, deve ler as perguntas e respostas detalhadas no link acima

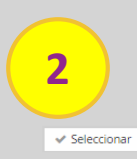

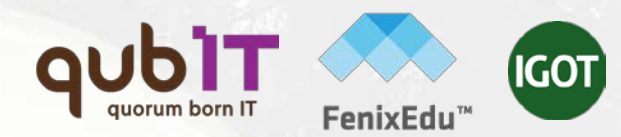

#### . Passo Final

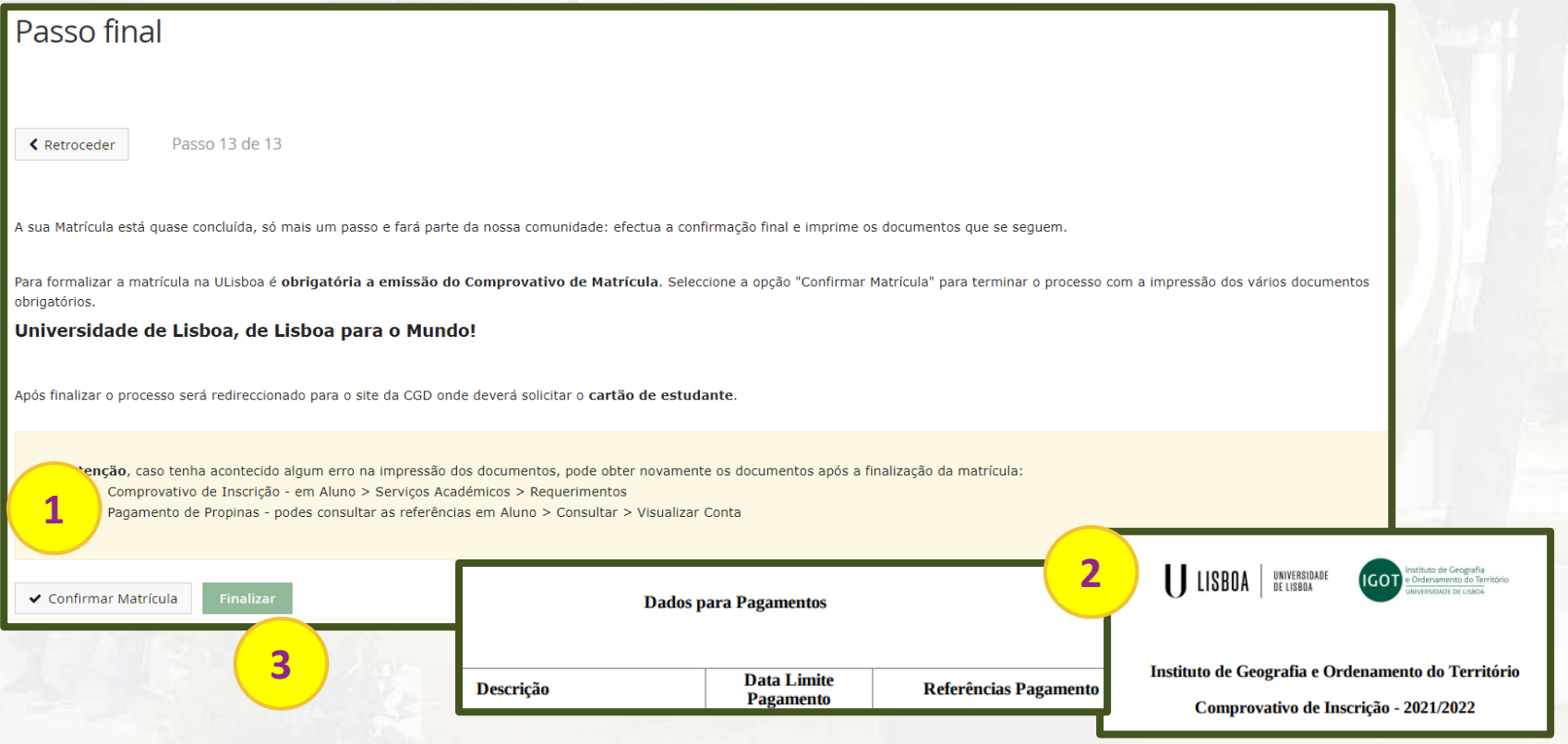

#### **Este passo é o último e o mais importante.**

- **1 -** Para confirmar a sua matrícula/inscrição clique em "**Confirmar Matrícula**"
- **2 –** Irá ser gerado automaticamente um pdf com o "Comprovativo de Matrícula" e os "Dados para pagamento"
- **3** Para concluir o seu processo de matrícula/inscrição clique em "**Finalizar**".

## **| inscrição exemplo** . CGD

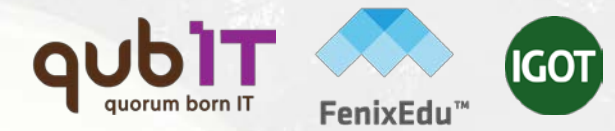

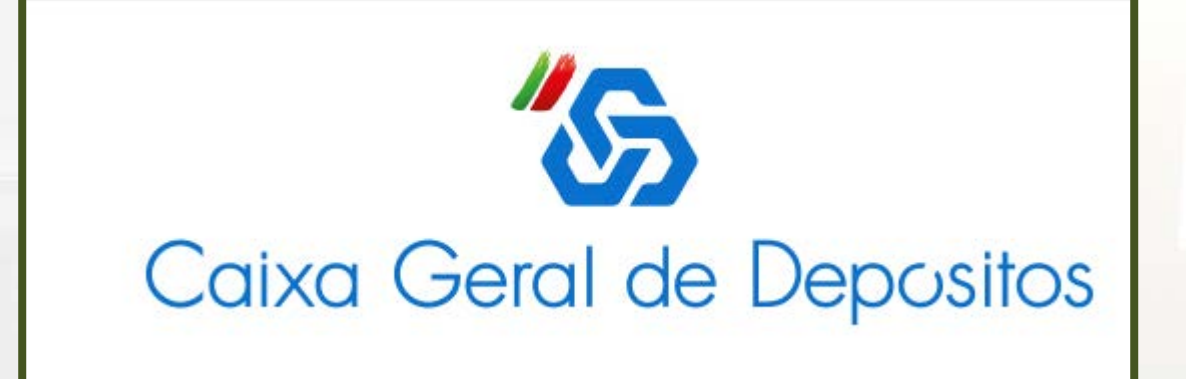

Deve agora dar continuidade ao pedido do cartão de estudante no site da CGD. O processo online para adesão ao Cartão bem como a outros produtos e serviços da CGD terá subjacente a autenticação e assinatura através da Chave Móvel Digital. A ativação da chave móvel digital está disponível em www.autenticacao.gov.pt/a-chave-movel-digital.

### **| inscrição exemplo** . referências Multibanco

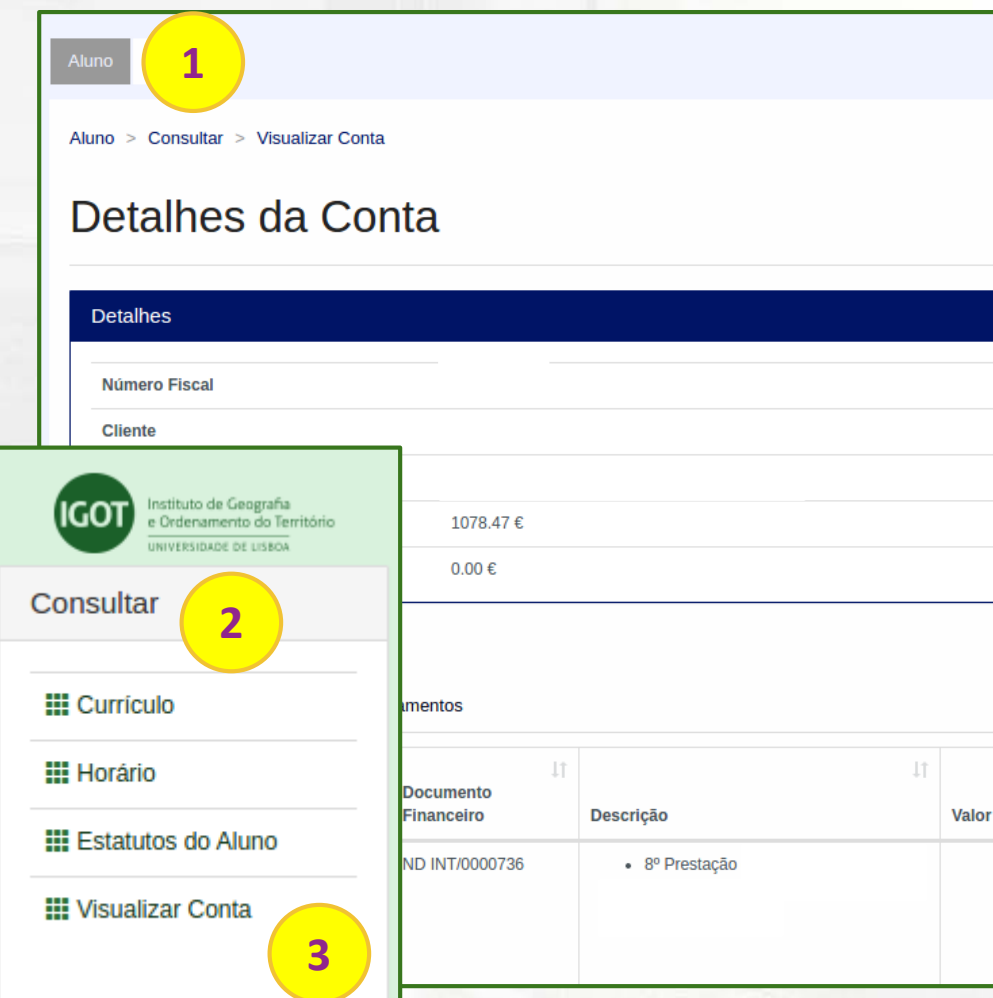

**1.** a obtenção de referências MB para **pagamento de propinas** é realizada a partir do menu de topo "**Aluno**".

**2**. no menu lateral, expanda a opção "**Consultar**".

**3**. e a sub-opção "**Visualizar Conta**". **importante:** a geração da referência não é imediata.

**Pode também optar pelo pagamento através de MBWay ou cartão de débito/crédito, através da opção "Pagamentos Digitais"**.

> 106.35€ **Entidade:**  $[11748]$ Referência: 600 072 421 Valor: 106.35 €

106.35€

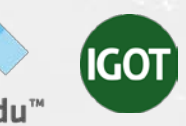

## **| inscrição exemplo** . comprovativo de inscrição 1/2

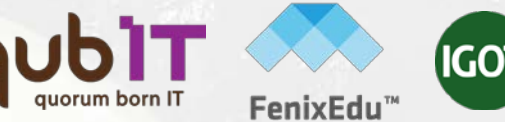

#### **1** Instituto de Geografia<br>e Ordenamento do Território Aluno Candidato Pessoal IVERSIDADE DE LISBOA Área Pessoal Pessoal > Servicos > Requerimentos Comunicação Requerimentos Servicos **2 III** Inquéritos **O** Criar **3III** Requerimentos Tipo de Requerimento  $\checkmark$ Q Pesquisar

**1.** Os comprovativos de inscrição são obtidos a partir do menu "**Pessoal**". **2**. no menu lateral, expanda a opção "**Serviços** " e escolha a sub-opção "**Requerimentos**"; **3**. clique em "**Criar**" para efetuar o seu pedido.

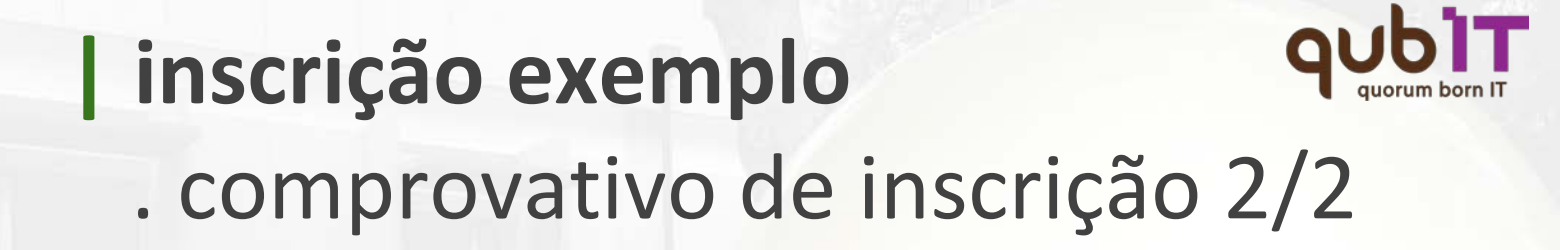

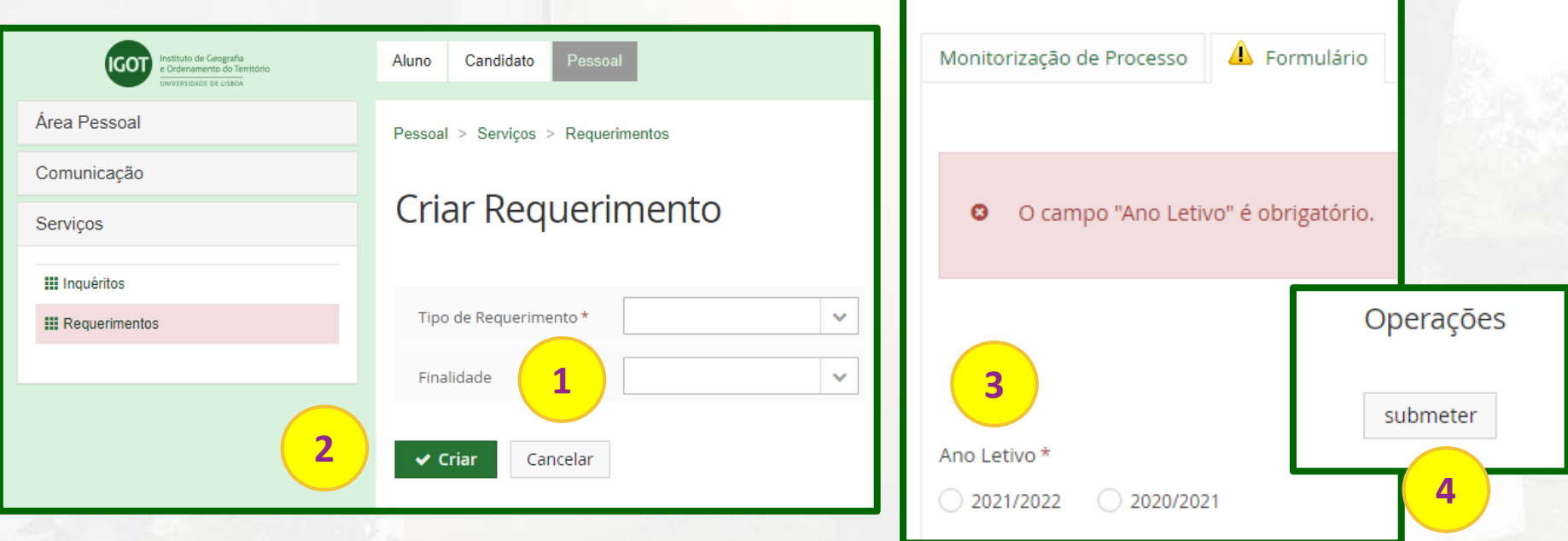

GO

**1.** escolha o tipo de documento pretendido "Comprovativo de Inscrição" e/ou "Passe Sub-23" e o "Curso".

- **2.** clique em "**Criar**".
- **3.** escolha o ano letivo pretendido.
- **4.** e clique em "**submeter**"

**importante:** o documento ficará disponível para download depois de validado pelos serviços.

### **| inscrição exemplo** . conclusão

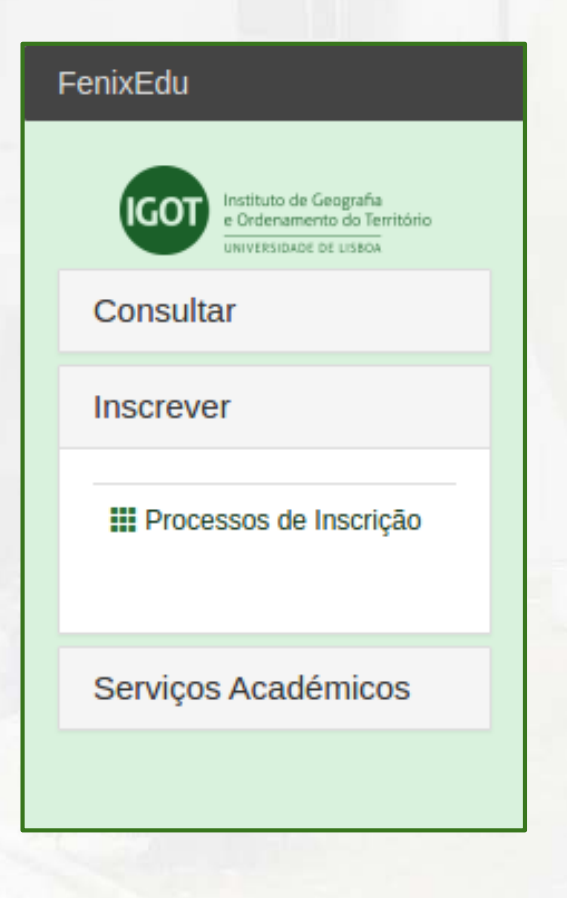

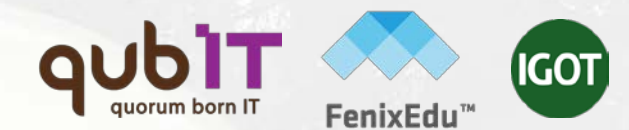

**:: Importante ::**

Durante o período de renovação de inscrição pode efetuar quaisquer alterações às suas inscrições em unidades curriculares e aos seus turnos.

**Para esclarecimento de dúvidas contacte a Unidade de Gestão Académica através do endereço:**

**academicos@igot.ulisboa.pt**

#### LISBOA UNIVERSIDADE DE LISBOA MEDIC

FenixEdu™

# **QUbit** quorum born IT **[www.qub-it.com](http://www.qub-it.com)**